## Cartões Jogo de Pega-pega

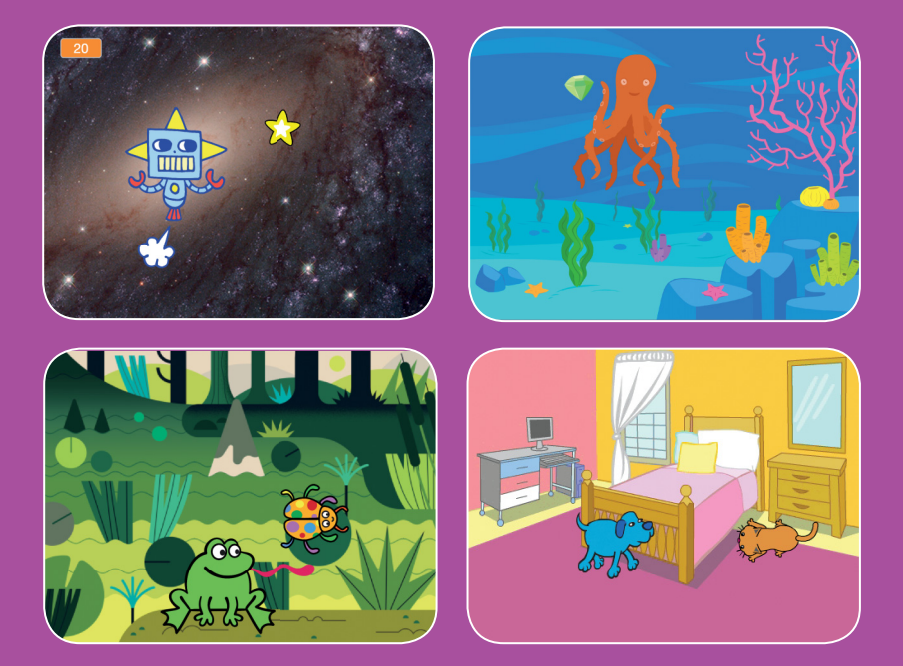

**Faça um jogo no qual você precisa pegar um ator para marcar pontos.**

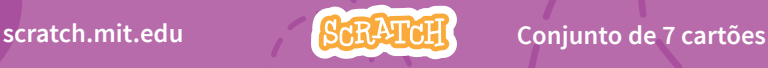

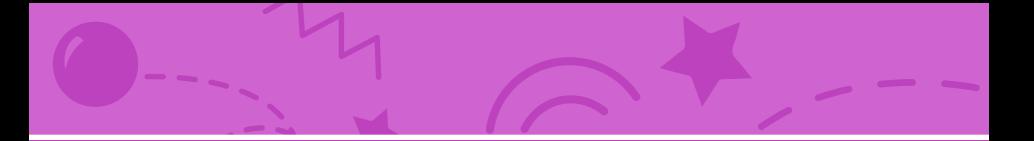

## Cartões Jogo de Pega-pega

**Use os cartões na seguinte ordem:**

- 1. Mova para a direita e para a esquerda
- 2. Mova para cima e para baixo
- 3. Pegue a estrela
- 4. Reproduza um som
- 5. Marque pontos
- 6. Crie novos níveis
- 7. Exiba uma mensagem de vitória

**scratch.mit.edu Conjunto de 7 cartões** 

## Mova para a direita e para a esquerda

**Pressione as setas do teclado para mover o ator para a direita e para a esquerda.**

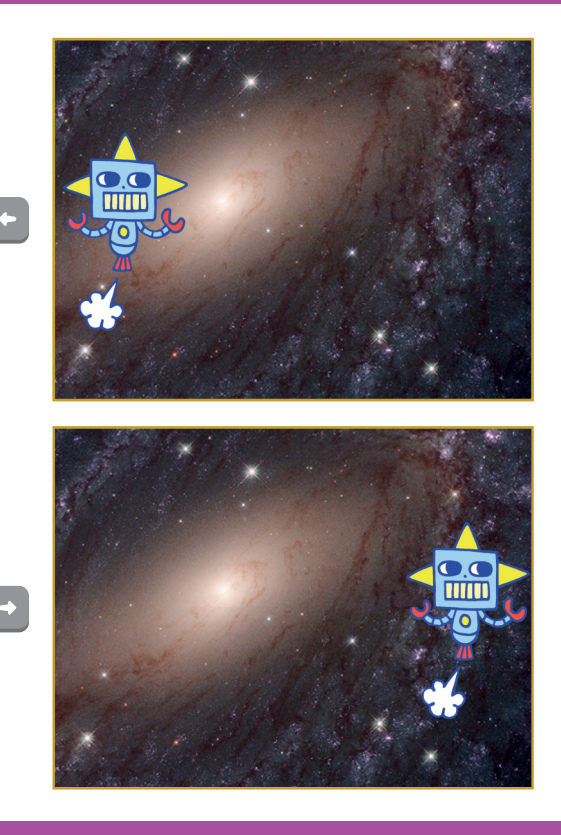

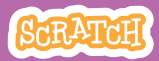

## Mova para a direita e para a esquerda

**scratch.mit.edu**

## PREPARE-SE

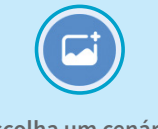

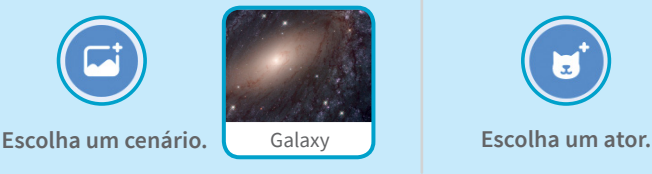

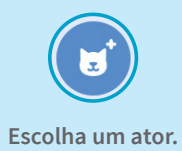

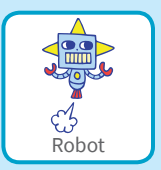

## ADICIONE ESTE CÓDIGO

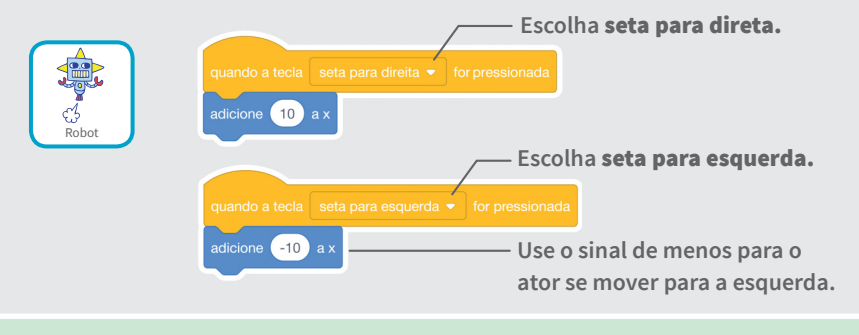

### **TESTE**

**Pressione as setas do teclado.**  $\leftarrow$   $\leftarrow$ 

## DICA

x **é a posição no palco da esquerda para a direita.** 

**Use um número negativo para mover o ator para a esquerda.**

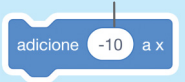

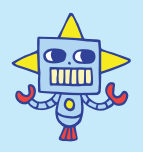

**Use um número positivo para mover o ator para a direita.** 

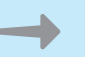

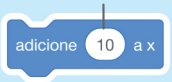

## Mova para cima e para baixo

**Pressione as setas do teclado para mover o ator para cima e para baixo.** 

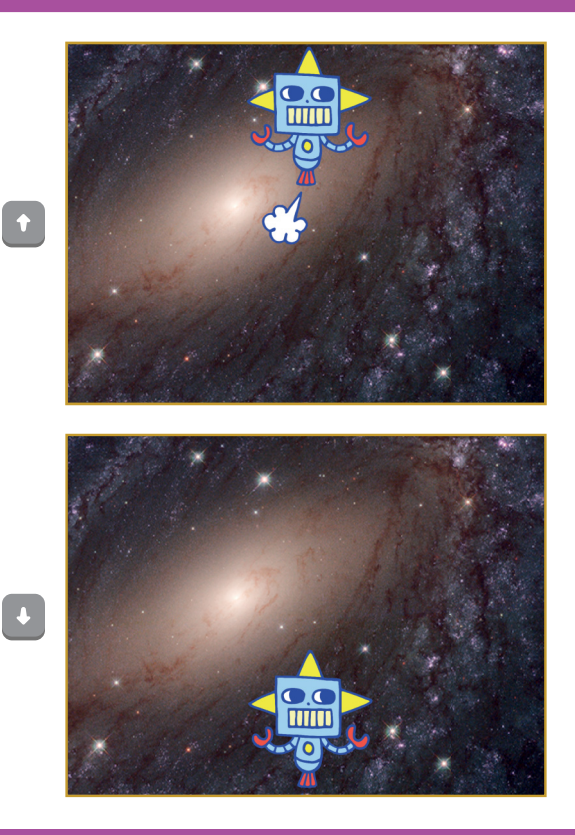

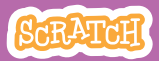

## Mova para cima e para baixo

#### **scratch.mit.edu**

## PREPARE-SE

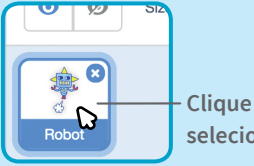

**Clique no ator para selecioná-lo.**

## ADICIONE ESTE CÓDIGO

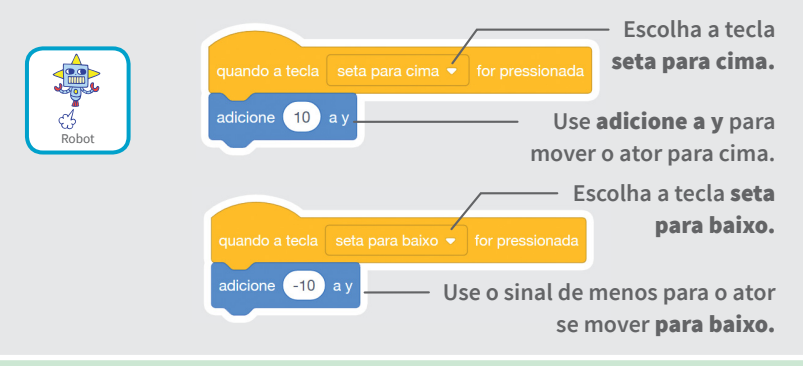

## **TESTE**

**Pressione as setas do teclado.**

## DICA

y **é a posição no palco de cima para baixo.**

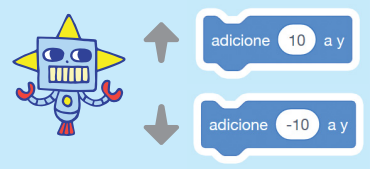

**Use um número positivo para mover o ator para cima.**

**Use um número negativo para mover o ator para baixo.**

# Pegue a estrela

### **Escolha um ator para perseguir.**

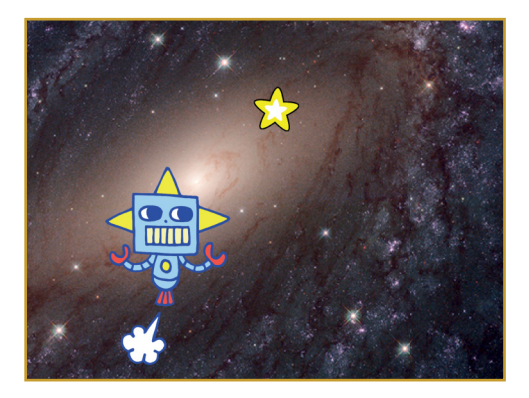

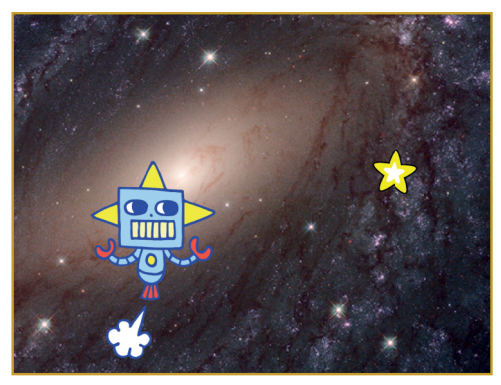

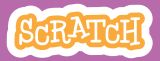

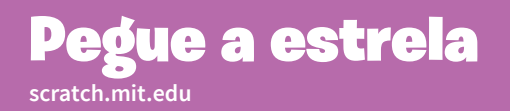

### PREPARE-SE

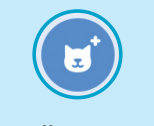

**Escolha um ator para perseguir, por exemplo a estrela.** 

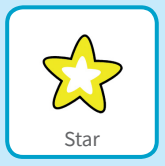

## ADICIONE ESTE CÓDIGO

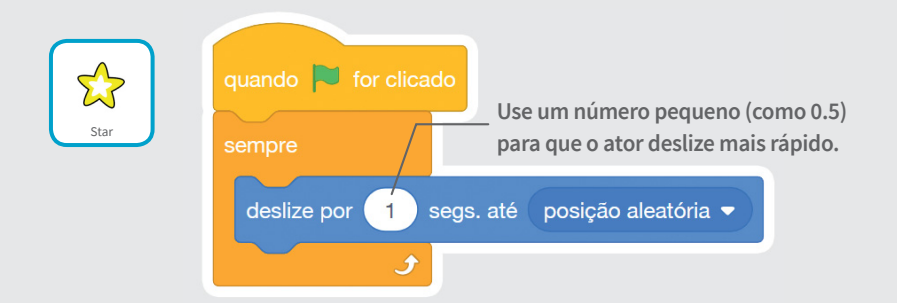

### **TESTE**

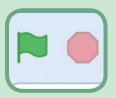

**Clique na bandeira verde para iniciar. Clique no sinal de pare para parar.**

## Reproduza um som

### **Reproduza um som quando seu ator tocar na estrela.**

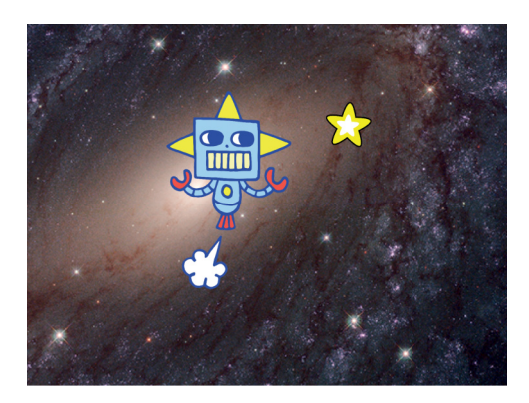

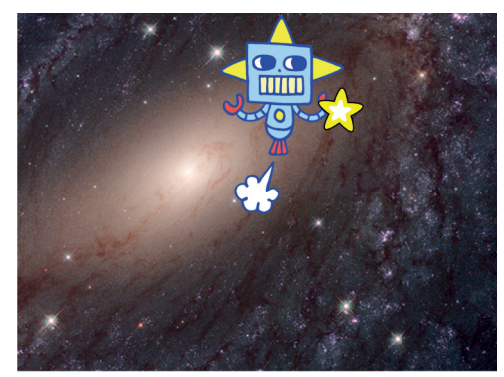

<br/>

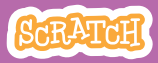

## Reproduza um som

### **scratch.mit.edu**

## PREPARE-SE

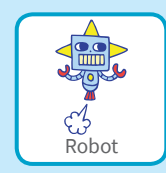

**Clique para selecionar o Robô.** 

(b) Sons **Clique na guia Sons.**

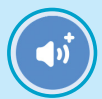

**Escolha um som da Biblioteca de Sons, como Collect.**

## ADICIONE ESTE CÓDIGO

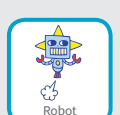

Código

**Clique na guia Código.** 

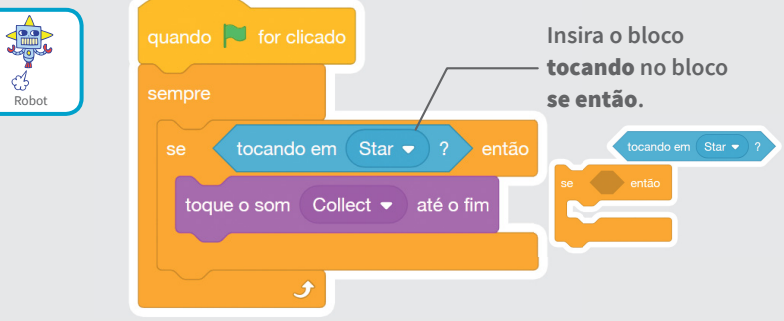

### **TESTE**

**Clique na bandeira verde para iniciar.**

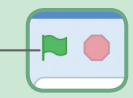

## Marque pontos

### **Marque pontos quando tocar na estrela.**

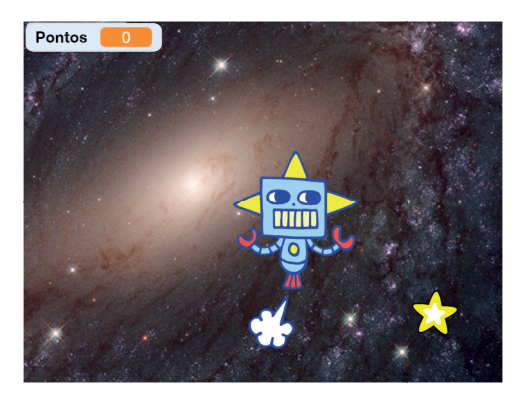

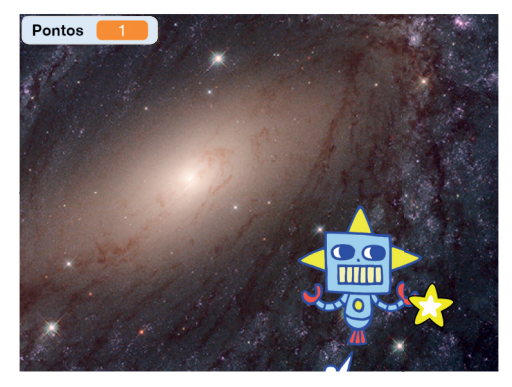

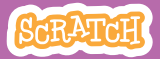

## **scratch.mit.edu** Marque pontos

### PREPARE-SE

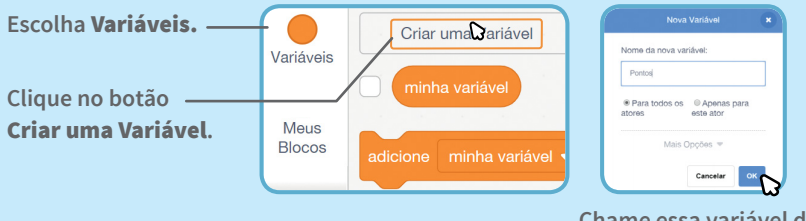

**Chame essa variável de**  Pontos **e clique em** OK**.**

## ADICIONE ESTE BLOCO

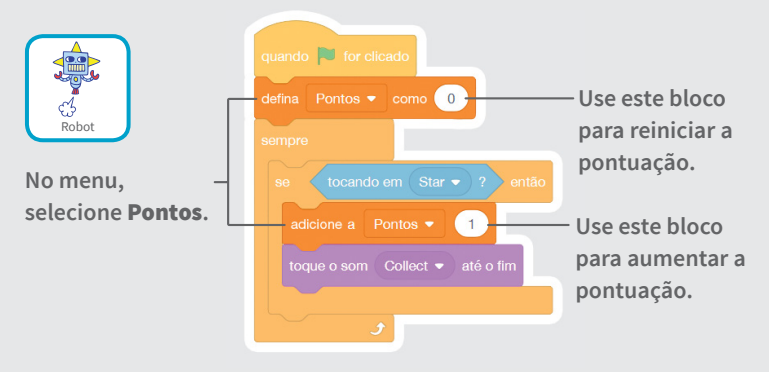

### DICA

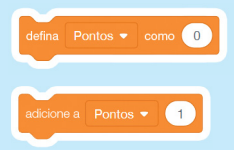

**Use o bloco defina minha variável para reiniciar a pontuação.** 

**Use o bloco** adicione a minha variável **para aumentar a pontuação.**

## Crie novos níveis

### **Passe para o nível seguinte.**

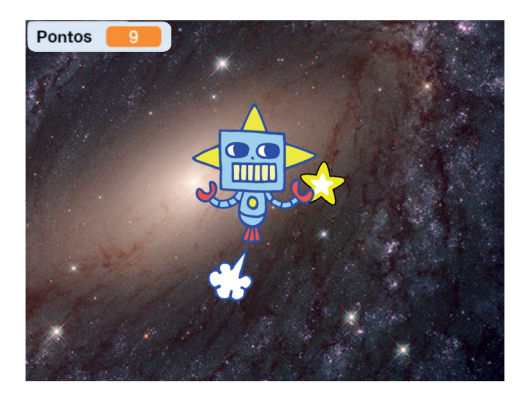

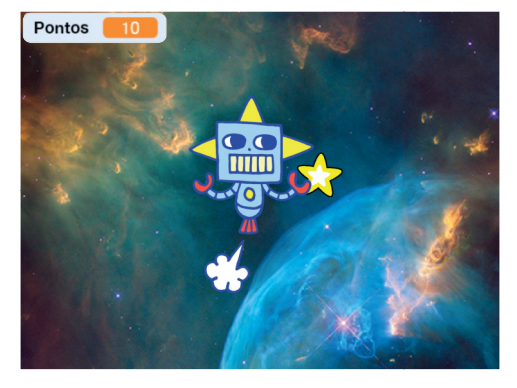

**SCRATCH** 

## Crie novos níveis

**scratch.mit.edu**

## PREPARE-SE

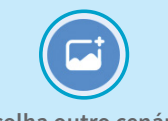

**Escolha outro cenário, como Nebula.**

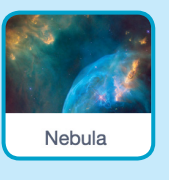

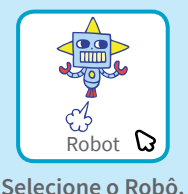

## ADICIONE ESTE CÓDIGO

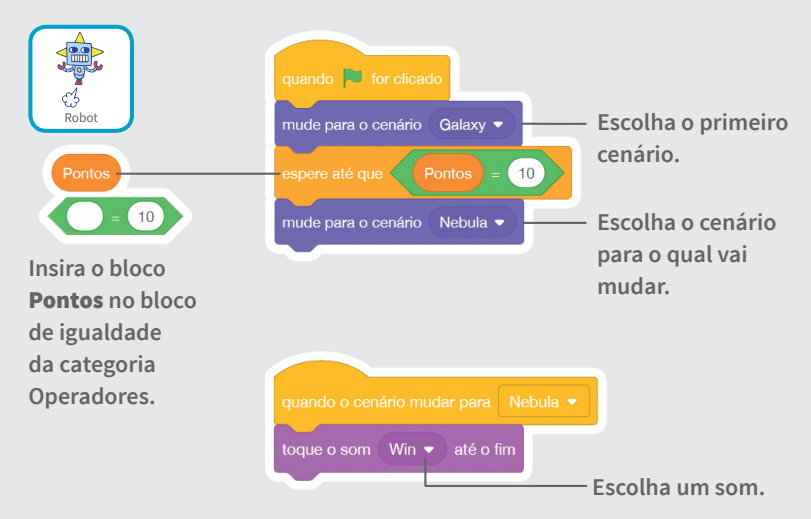

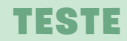

**Clique na bandeira verde para começar o jogo!**

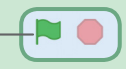

## Exiba uma mensagem de vitória

**Mostre uma mensagem quando passar para o nível seguinte.**

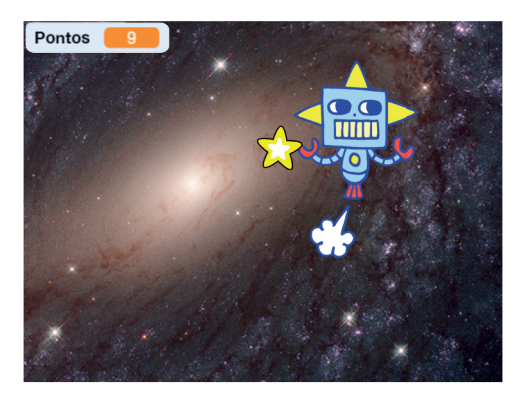

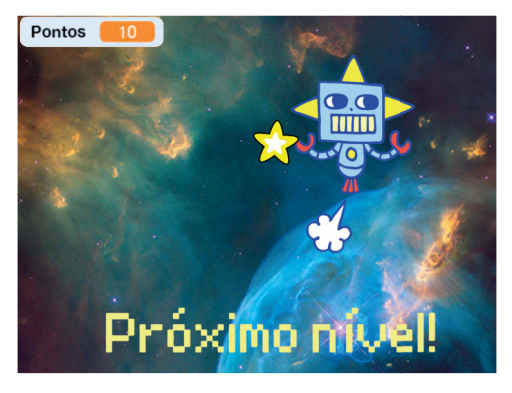

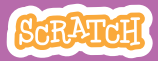

## Exiba uma mensagem de vitória

### **scratch.mit.edu**

## PREPARE-SE

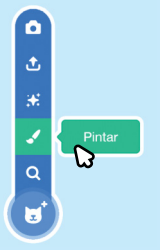

**Clique no pincel para desenhar um novo ator.**

**Use a ferramenta de texto para escrever uma mensagem, como "Você passou para o próximo nível!"**

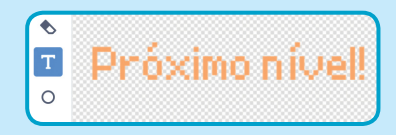

**Você pode alterar a cor, o tamanho e o estilo da fonte.** 

## ADICIONE ESTE CÓDIGO

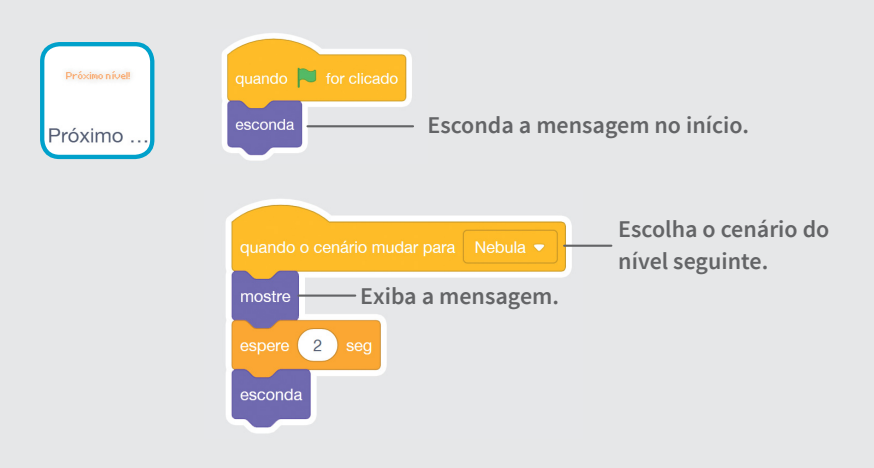

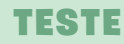

**Clique na bandeira verde para jogar o jogo.**

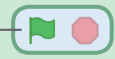